### **DOCUMENTATION**

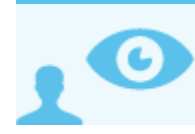

*Ceci concerne l'administrateur système (admin0)*

# PRÉSENTATION

La section "Documentation" permet à l'administrateur global de mettre des documents à disposition des utilisateurs.

Les documents mis en ligne par l'administrateur sont par la suite disponibles pour tous les utilisateurs dans leur interface de gestion des paramètres.

#### GESTION DOCUMENTAIRE

L'interface de gestion des documents se présente comme un navigateur de fichiers : la colonne de gauche permet l'accès aux sections, la partie droite de la fenêtre présente les documents présents dans la section.

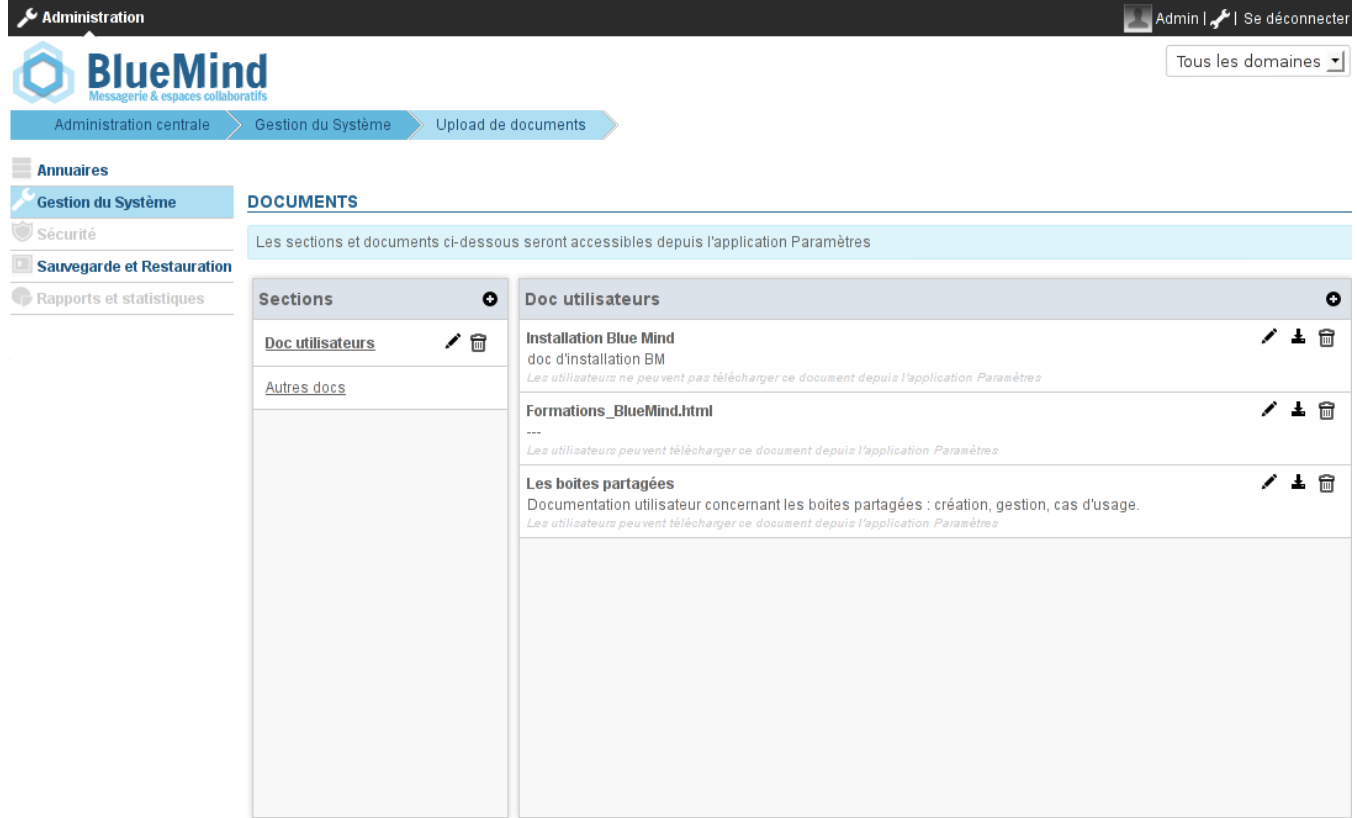

#### Création d'une section

Un document ne peut pas être mis en ligne sans appartenir à une section.

Lors de la première utilisation, aucune section n'est présente par défaut. Pour mettre en ligne un premier document, il faut donc en premier lieu créer une première section :

- cliquer sur le bouton  $\bullet$  en haut de la colonne des sections
- donner un libellé
- valider avec le bouton "Enregistrer"

### Mise en ligne d'un document

En sélectionnant la section désirée dans la colonne de gauche, un bandeau titre apparaît sur la partie droite de la page.

Pour mettre en ligne un document dans cette section :

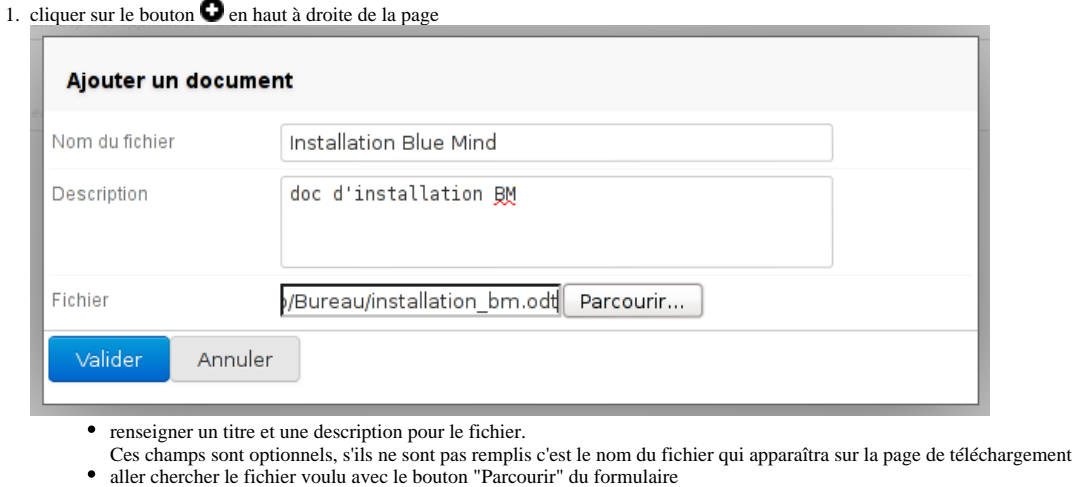

- valider
- 2. répéter l'opération pour chaque fichier à mettre en ligne

⊘ Aucun enregistrement n'est requis avant de quitter la page, tous les ajouts/suppression sont automatiquement pris en compte au fur et à mesure.

#### Gestion des documents

Les documents sont présentés avec les informations saisies lors de leur mise en ligne. Pour chacun, 3 icônes permettent de les supprimer, les télécharger ou les éditer.

L'édition permet de modifier les nom et description saisis lors de la mise en ligne. Elle permet aussi de contrôler la disponibilité du document pour les utilisateurs :

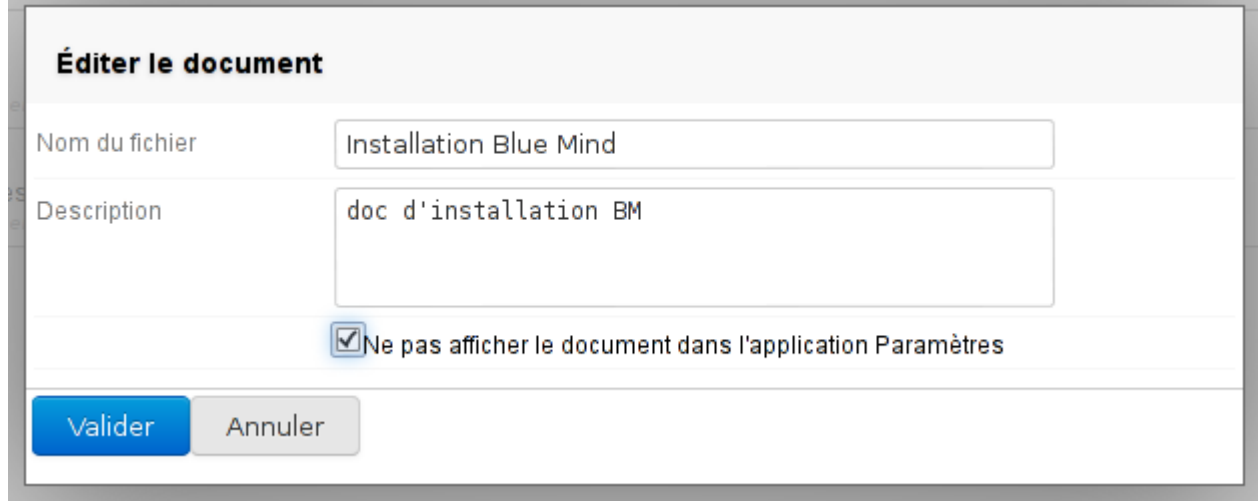

En cochant la case "Ne pas afficher le document dans l'application Paramètres", seul l'administration aura accès au document concerné.

## ACCÈS AUX DOCUMENTS

Les utilisateurs peuvent voir et télécharger les documents mis à leur disposition par l'administrateur système de Blue Mind via l'application Paramètres (accès en haut à droite de l'interface Blue Mind).

Les documents se trouvent dans la section Téléchargements, dans l'onglet correspondant à la section à laquelle ils appartiennent :

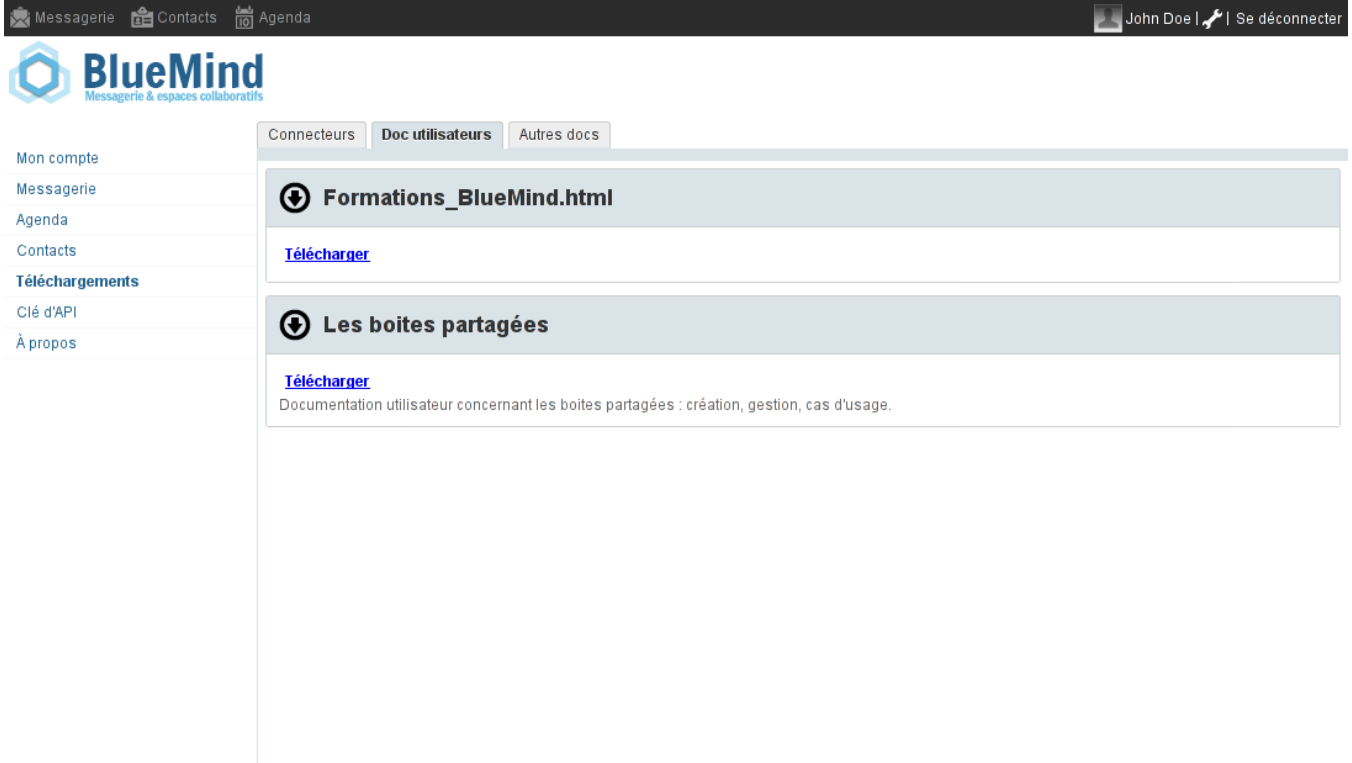

« Retour Enregistrer